# **Self-Paced Exam - Student Instructions for ResponseCard NXT®**

## **Before Starting the Exam:**

- 1. Press the central Enter Key $\bullet$  to turn on your clicker.
- 2. Wait for the "*Welcome*" and "*OK*" prompts.
- 3. Verify that you are on the correct Channel ( $\frac{2}{10}$  on upper left). If not, please enter the correct channel by pressing the Channel Key followed by the Number.
- 4. **Important:** When prompted for your ID, enter your 8-digit Student ID# (Numeric Only – No Dashes or Spaces) or the ID provided by your instructor, then press the Enter Key  $\circledcirc$ .

**Troubleshooting:** If necessary, Press the Input Mode Key until the top right of the screen displays "*123*".

5. **Important:** Verify the # of Questions, then press '*OK*' (Right Function  $\blacksquare$ ).

## **During the Exam:**

- 1. Enter the proper response type corresponding to your answer, then press Enter  $\bigcirc$  (See Questions and Response Types).
- 2. When sending your answer, the display will show  $\bullet \bullet \bullet$ .
- 3. After the answer is sent, the display will show  $\bullet \bullet \bullet$ .
- 4. A checkmark  $(\checkmark)$  and darkened Question Number means you selected or entered an answer.
- 5. Answer the next question, and so on.
- 6. To go back to an already answered question, press the Up Key, then scroll using either Left or Right Keys OR press the Left

Function Key **and then enter the Question Number,** followed by 'Enter'<sup>2</sup>.

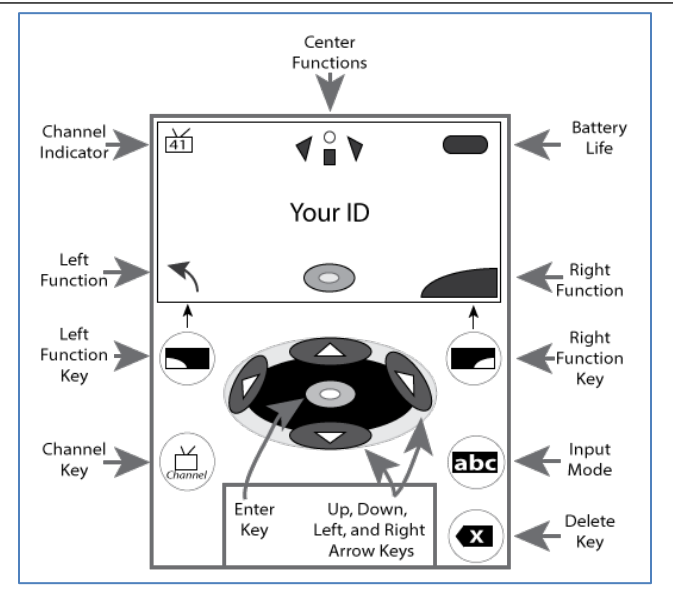

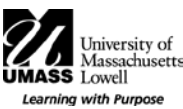

#### **After Completing the Exam:**

- 1. When you answered all questions, you can choose the '*Go Back*' (Left Function  $\blacktriangleright$ ) to go back and review or '*OK*' (Right Function  $\bigcirc$ ) to end the exam.
- 2. **Troubleshooting:** If you do not see this screen, select '*Go Back*'  $\Box$ , then select '*Go To*' (Left Function  $\Box$ ), next select '*Blank'* (Right Function  $\blacktriangleright$ ) to submit. Finally, you
- can choose to '*Go Back'* or '*OK'* to End the Exam. 3. The device will ask, "*Are you sure?*" – press '*OK*' (Right Function<sup>(2)</sup>. Warning: You will not be allowed to reenter the exam!
- 4. Your exam will be saved and "*Test Received*" message will appear.
- 5. Next, you will see a message, "*See Final Message?*", click

' $OK'$  (Right Function  $\Box$ ). The clicker will display a message that indicates to the instructor that you agree that you completed the exam.

- 6. **Important:** Write the displayed Final Message on your exam at indicated location. **Note:** This message will only appear for approximately 30 seconds!
- 7. Hand your exam in to the instructor/TA.

### **Question and Response Types:**

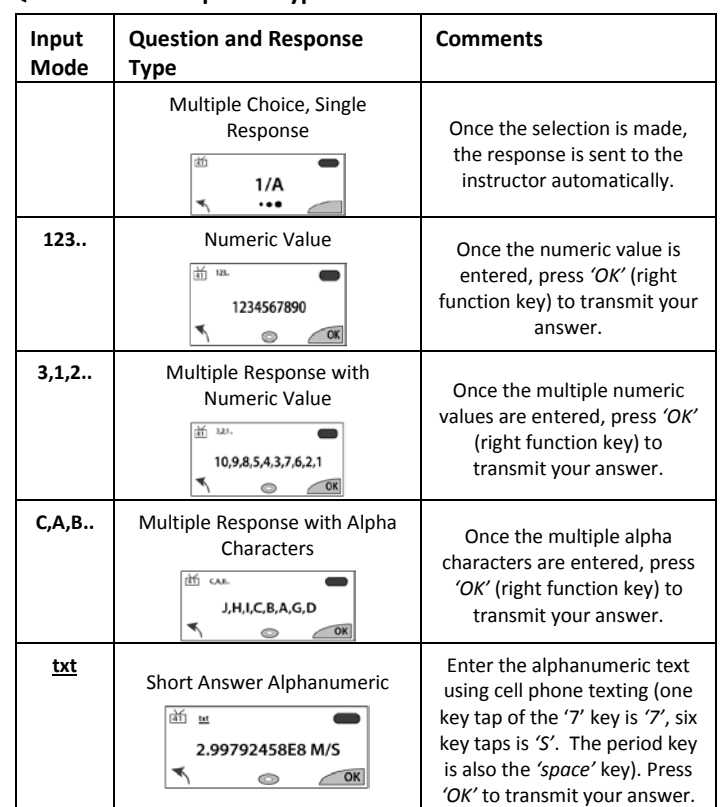

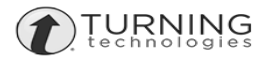